## **suurentaminen ja pienentäminen**

**1. Kosketa kosketusnäytössä ZOOMAUS.**

- **2. Aseta haluamasi mittasuhteet avattavan valikon numeroilla tai nuolipainikkeilla.**
- **3. Aseta originaali automaattiseen asiakirjansyöttölaitteeseen (ADF)**

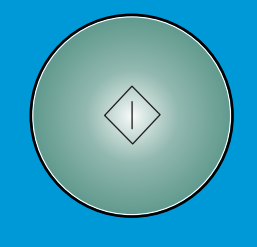

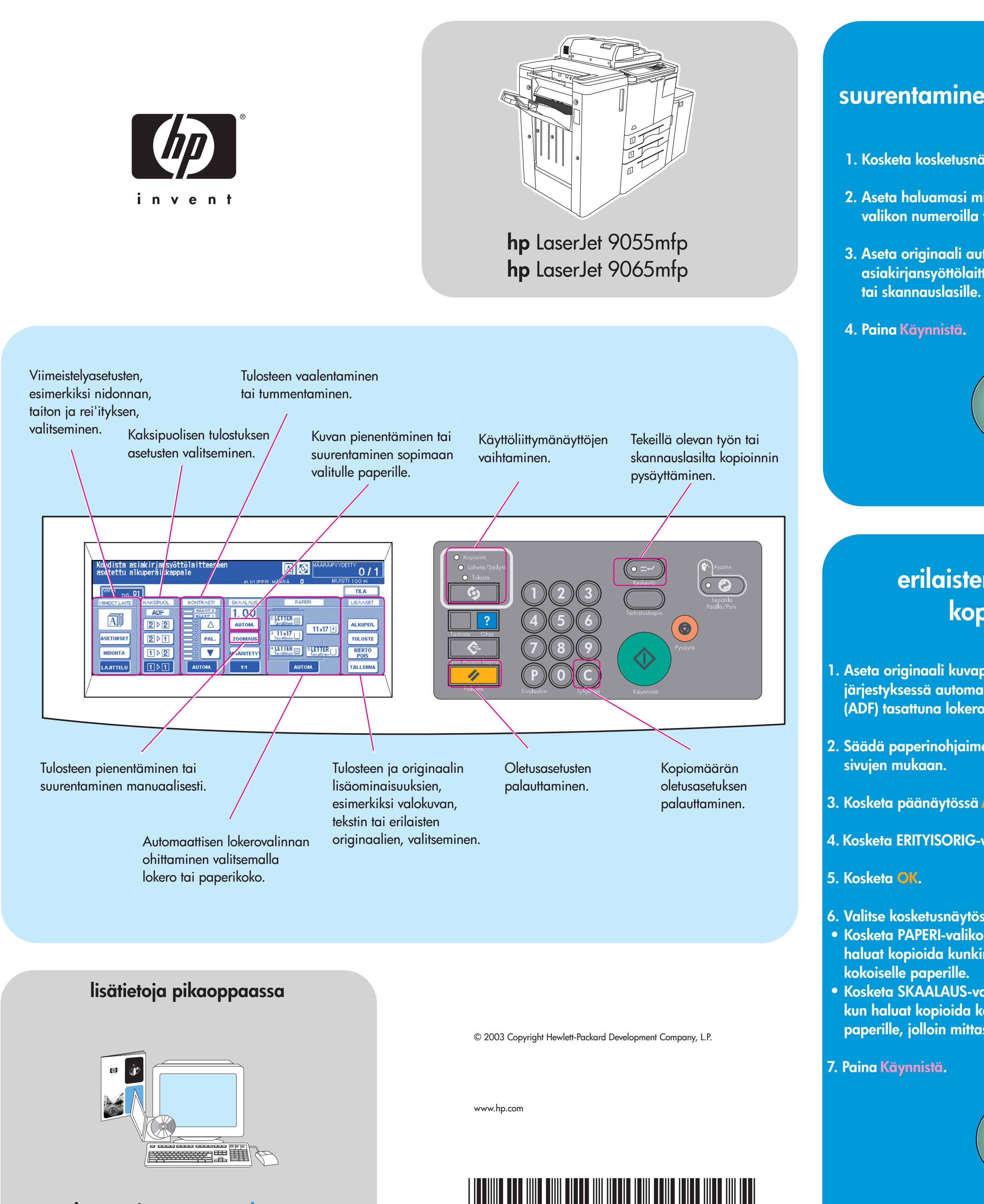

- **1. Valitse kosketusnäytössä jokin seuraavista:**
- **1 2 jos originaali on tulostettu yhdelle puolelle.**
- **2▶ 2 jos originaali on tulostettu molemmille puolille.**

## 2. Kosketa ASETUKSET.

- **3. Valitse haluamasi nidonta-asetus.**
- 4. Kosketa OK.
- **5. Kosketa ALKUP..**
- **6. Valitse haluamasi originaalin suunta.**
- **7. Kosketa OK.**
- **8. Valitse kopioiden määrä.**
- **9. Aseta originaali automaattiseen asiakirjansyöttölaitteeseen (ADF).**
- 10. Paina Käynnistä.

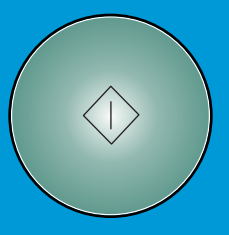

\*Q3643-90933\*

Q3643-90933

**käy osoitteessa www.hp.com**

## **erilaisten originaalien kopioiminen**

**1. Aseta originaali kuvapuoli ylöspäin oikeassa järjestyksessä automaattiseen asiakirjansyöttölaitteeseen (ADF) tasattuna lokeron vasempaan takakulmaan.**

**2. Säädä paperinohjaimet asiakirjan suurimpien**

**3. Kosketa päänäytössä ALKUP .**

4. Kosketa ERITYISORIG-valikossa ERIKOK. ALKUP.

- **Valitse kosketusnäytössä jokin seuraavista: 6.** Kosketa SKAALAUS-valikossa AUTOM., **kun haluat kopioida kaikki originaalit samankokoiselle** Kosketa PAPERI-valikossa AUTOM., kun **haluat kopioida kunkin originaalin vastaavan**
- **paperille, jolloin mittasuhde valitaan automaattisesti.**

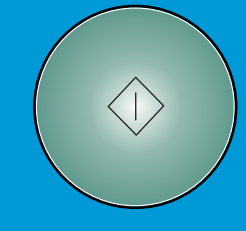

## **kaksipuolinen tulostus ja nidonta**